# OFFLINE DONATIONS – Manage Users Module (Instructions for Clients)

## This guide covers

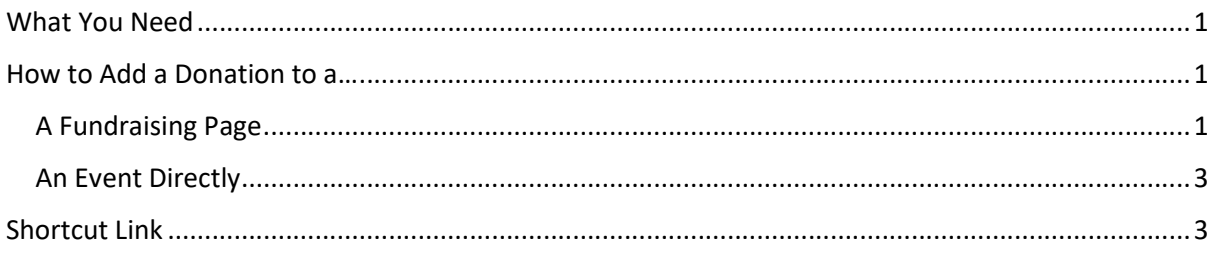

## What You Need

- Manage Users Module
- Access to Beneficiary
- Access to Event

## How to Add a Donation to a…

#### A Fundraising Page

- 1. Log into your GoFundraise Admin Account
- 2. From the main menu on the left side bar, click the Manage Users icon (
- 3. Use the Search Criteria to search for the name/email/event of the Fundraiser that the offline donation is to be in added to, then click view on the correct result, to view this user's details.

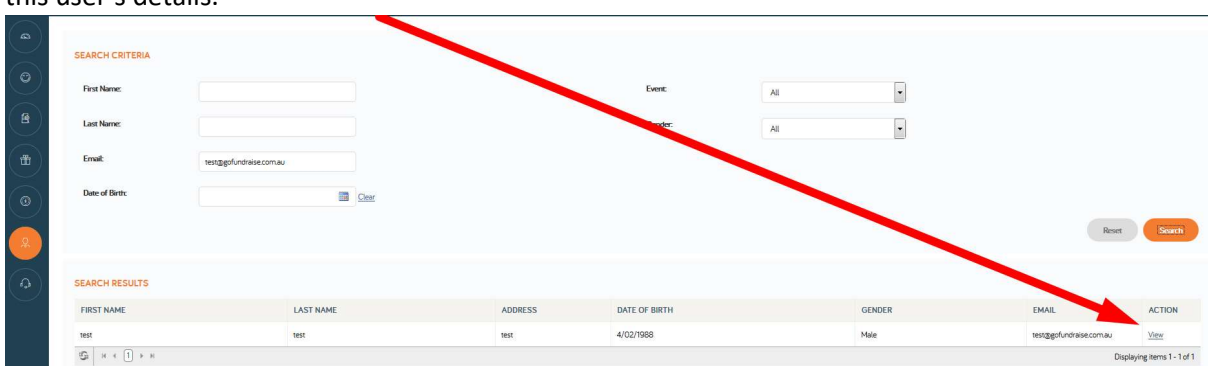

4. Scroll down the page until you see FUNDRAISING PAGE SECTION which are assigned to user. Click Show Detail on the correct result.

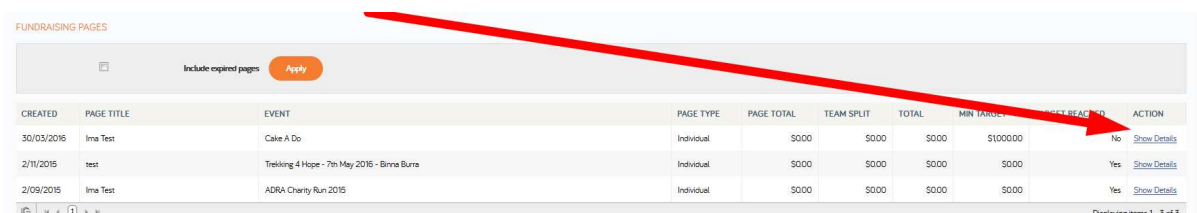

5. Once the Page Details load, scroll to the TRANSACTIONS section and click Add Transaction.

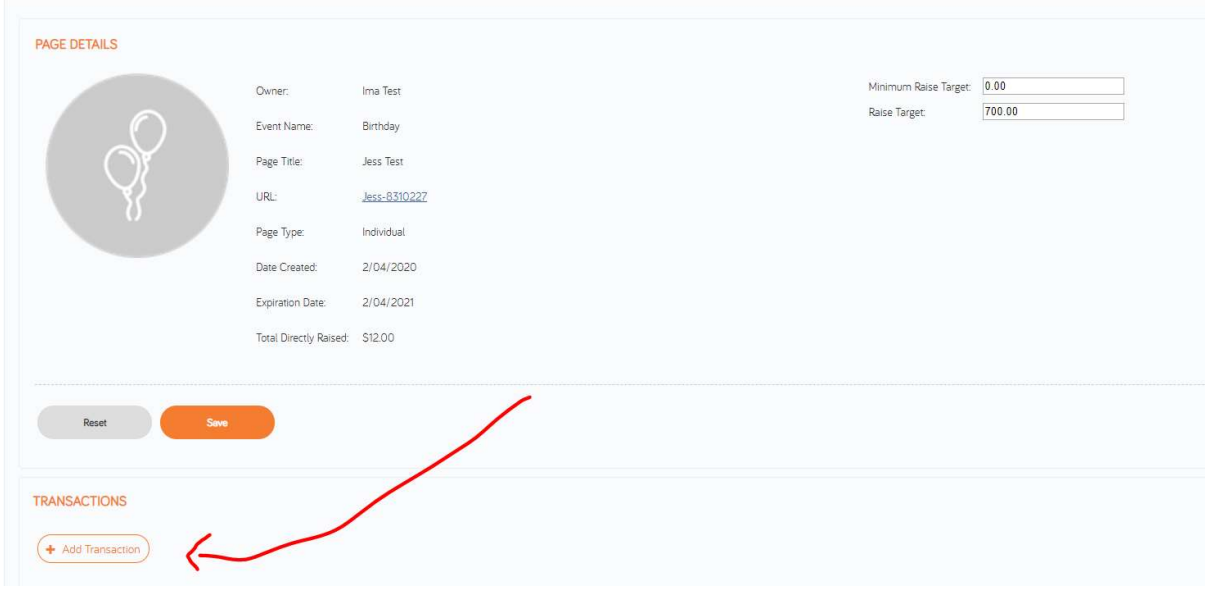

6. Fill in form by following the screenshot below:

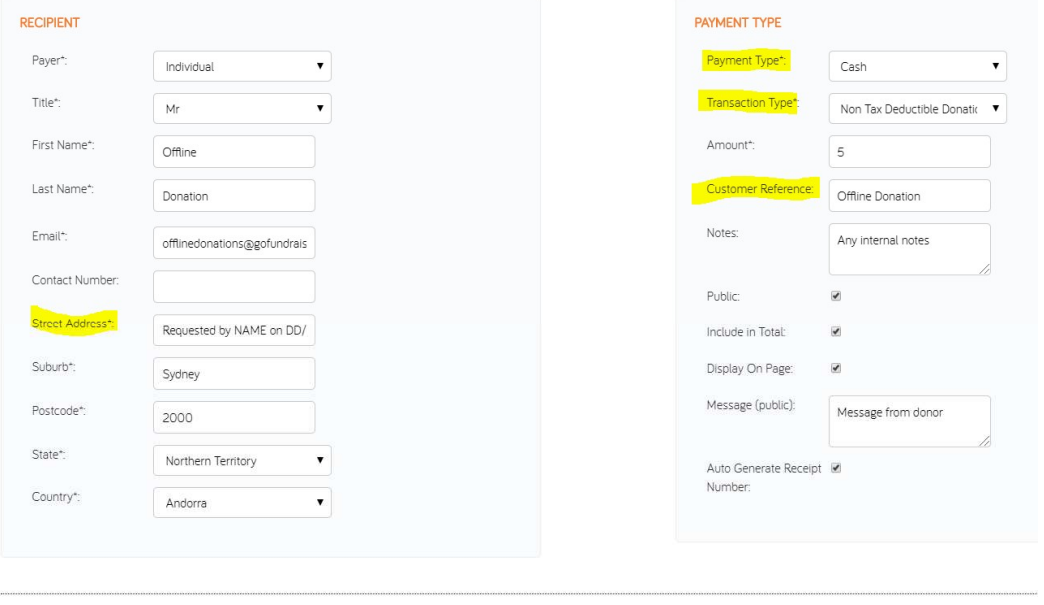

Return to Fundraising Page

\*The Fields highlighted in Yellow must adhere to the format as specified

- PAYER: Choose Individual or Organisation
- FIRST NAME and LAST NAME: Of Donor (or just add "Offline" "Donation").
- EMAIL: A receipt/notification will be issued to this email. If you do not need a receipt issued (as in most cases with offline donations) enter a dummy email e.g. offlinedonations@gofundraise.com
- **•** STREET ADDRESS: Must be Requested by YOUR NAME on DATE ADDED DD/MM/YYYY
- PAYMENT TYPE: Must always be CASH
- TRANSACTION TYPE: Must always be NON-TAX DEDUCTIBLE
- NOTES: This is for any internal notes you would like to add. These appear in transaction reports but not publicly
- PUBLIC: Disable if the donation is to be Anonymous, otherwise it will display as from FIRST NAME LAST NAME
- INCLUDE IN TOTAL: If enabled, this amount will be included in the Event Total Raised amount displayed (default is enabled)
- DISPLAY ON PAGE: If enabled, this amount will appear as a 'Donation' in the Donation Feed of the fundraising page (default is enabled)
- CUSTOMER REFERENCE NUMBER: Offline Donation
- Click AUTO GENERATE RECEIPT NUMBER
- 7. Double check all details, then click CREATE PAYMENT
- 8. Visit the Fundraising Page and refresh to view the latest additions
- 9. If you have any queries with the following you can contact support@gofundraise.com, with the details of the offline donation and the page it has been added to.

### An Event Directly

- 1. Create a fundraising page under the event labelled e.g. 'Direct Donations'
- 2. Add your 'event' offline donations to this page
- 3. If you do not want this page to appear on Fundraiser Leader boards, then close the page
- 4. You can continue to add offline donations to a closed page by the **Shortcut Link** described in the next section

## Shortcut Link

- 1. Visit the fundraising page that you want to add an offline donation to (or locate the page through a Fundraiser Report) and click 'Donate'.
- 2. The URL should be e.g. https://eventname.gofundraise.com/payments/donate/page/931862
- 3. Copy the digits at the end of the URL i.e. the Fundraising Page Identifier. You can also get the Fundraising Page Identifier from Fundraiser Reports/Transaction Reports
- 4. Replace XXXXXX with the new Fundraising Page Identifier in the 'add transaction' link below, and use the correct gofundraise domain for your region: https://www.gofundraise.com.au/eventcreator/pages/manage/XXXXXX

#### NOTE: gofundraise domain for each region:

- US www.gofundraise.com
- AU www.gofundraise.com.au
- NZ www.gofundraise.co.nz
- 5. If you need to add donations to a page often (e.g. a closed Fundraising Page that you are using to add direct Event Donations), bookmark the direct 'add transaction' link.